# **Tribunal de Contas do Rio Grande do Norte**

## **Configurações**

- Informar a Unidade Gestora na Geração.
- Configurar no menu "1.3 Cadastro de Responsável pelas Informações Eletrônicas"

#### **Arquivo – Folha de Pagamento (Despesas com Pessoal)**

Configurar os eventos, na aba TCE-RN com seus respectivos códigos.

#### **Arquivo – Cadastro Funcional (Despesas com Pessoal)**

- Configurar os Trabalhadores, com as opções de Aposentado e Pensionista
- Configurar no cadastro do trabalhador o Pensionista que receberá a pensão
- Configurar no cadastro do Trabalhador, na Aba "Tribunal de Contas" a opção "Regime Jurídico"

#### **Tabela – Forma de Ingresso – Classificação MANAD no vínculo**

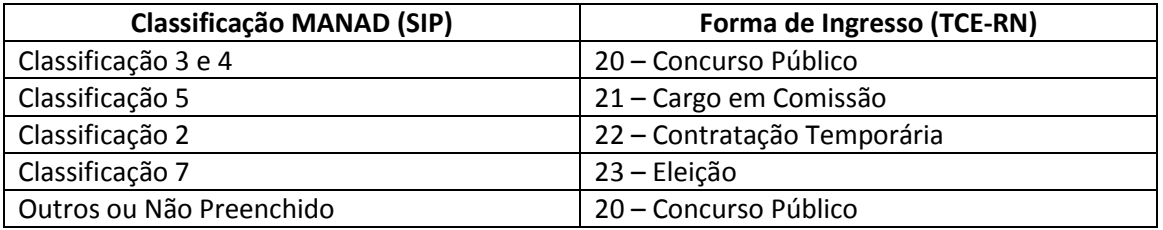

#### **Tabela – Situação Funcional**

Gera a opção inativo para os funcionários que são aposentados.

#### **Tabela – Tipo de Pensão**

Gera a opção "1 - Previdenciária" se o trabalhador que recebe a pensão estiver configurado. Se não estiver o sistema gera a opção "2 – Por decisão Judicial"

### **Tabela – Escolaridade**

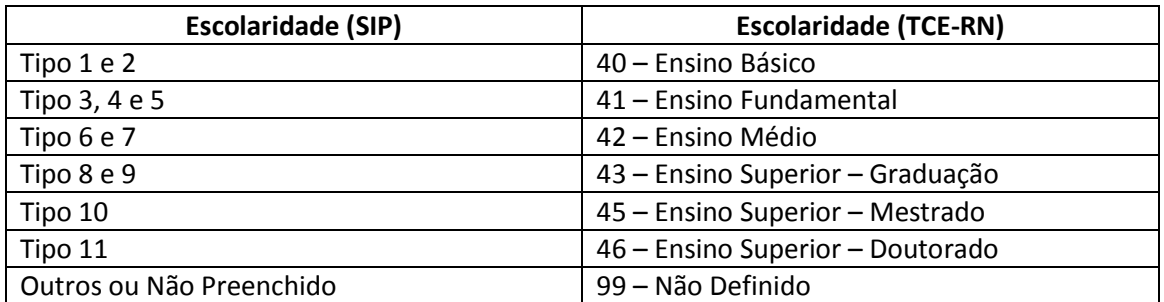

## **Tabela – Estado Civil**

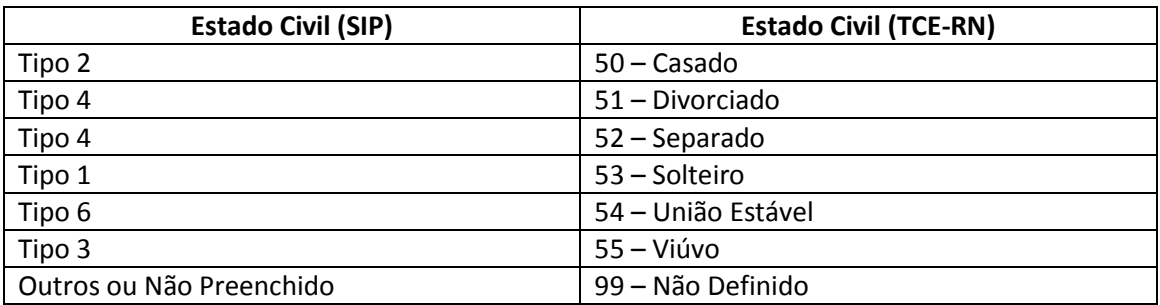

## **Tabela – Vínculo**

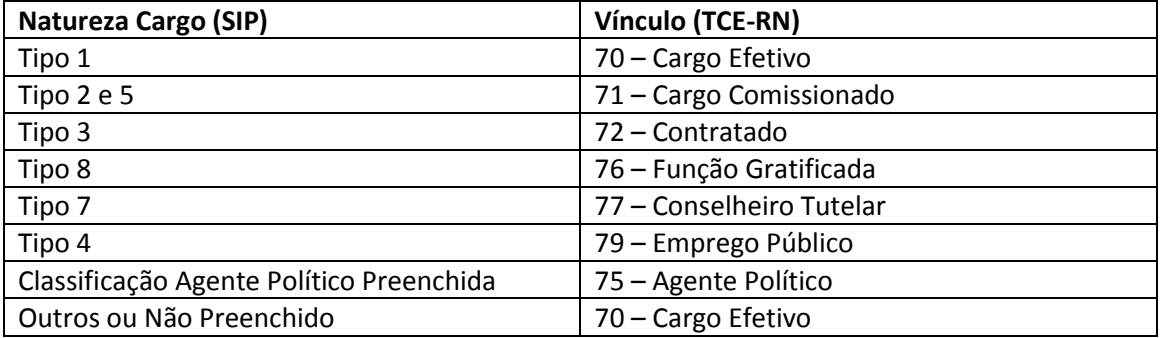

**Obs. As opções que não relacionadas acima não estão sendo geradas pelo SIP.**